AudioCodes High-Definition IP Phones Series

# **Zoom Phone Environment**

Using Zoom Features on AudioCodes 400HD Series Zoom Phones

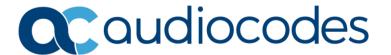

## **Table of Contents**

| Au | dioCo                                        | des Zoo                                       | om Phone devices User's Manual                               | 1  |  |
|----|----------------------------------------------|-----------------------------------------------|--------------------------------------------------------------|----|--|
| No | tice                                         |                                               |                                                              | v  |  |
|    | WEEE EU Directive                            |                                               |                                                              | V  |  |
|    | Custo                                        | omer Su <sub>l</sub>                          | pport                                                        | V  |  |
|    | Stay in the Loop with AudioCodes             |                                               |                                                              |    |  |
|    | Abbreviations and Terminology                |                                               |                                                              | V  |  |
|    | Document Revision Record                     |                                               |                                                              | V  |  |
|    | Documentation Feedback                       |                                               | vi                                                           |    |  |
| 1  | Introduction                                 |                                               | 1                                                            |    |  |
| 2  | Basi                                         | c Calling                                     | g Features                                                   | 2  |  |
| 3  | Conf                                         | figuring                                      | Functional Keys for the IP Phone                             | 3  |  |
| 4  | Tran                                         | Transferring Calls to Voicemail               |                                                              |    |  |
|    | 4.1                                          | Transfe                                       | erring a Call to Voicemail by Extension Number               | 4  |  |
|    | 4.2                                          | Transfe                                       | erring a Call to Voicemail via Call Log                      | 4  |  |
|    | 4.3                                          | Transfe                                       | erring a Call to Voicemail via Speed Dial Key                | 5  |  |
|    | 4.4                                          | Transfe                                       | erring a Call from an Active Call to a Held Call's Voicemail | 5  |  |
| 5  | Call Flip                                    |                                               |                                                              | 6  |  |
|    | 5.1                                          | Initiati                                      | ng a Call Flip (Originating Device)                          | 6  |  |
|    | 5.2                                          | Answe                                         | ring a Held Call (Destination Device)                        | 6  |  |
| 6  | Searching Corporate Directory (LDAP) Contact |                                               |                                                              |    |  |
|    | 6.1                                          | Search                                        | ing and Dialing a Contact Name                               | 7  |  |
|    | 6.2                                          | Adding a Speed Dial LDAP Contact Key          |                                                              |    |  |
| 7  | Parking Calls8                               |                                               |                                                              |    |  |
|    | 7.1                                          | Parking                                       | g a Call using PARK Softkey                                  | 8  |  |
|    | 7.2                                          | Parking a Call on Specific Parking Lot        |                                                              | 8  |  |
|    | 7.3                                          | 7.3 Retrieving a Parked Call Manually         |                                                              | 9  |  |
|    | 7.4                                          | Retrieving a Call Automatically               |                                                              |    |  |
| 8  | Remote Call Control10                        |                                               |                                                              |    |  |
|    | 8.1                                          | Introdu                                       | uction                                                       | 10 |  |
|    | 8.2                                          | 2 Enabling Zoom Phone via Zoom Desktop Client |                                                              | 10 |  |
|    | 8.3                                          | 8.3 Phone Controls                            |                                                              | 11 |  |
|    |                                              | 8.3.1                                         | Making a Call                                                | 11 |  |
|    |                                              | 8.3.2                                         | Answering an Incoming Call                                   |    |  |
|    |                                              | 8.3.3                                         | Placing a Call On-Hold and Resuming the Call                 |    |  |
|    |                                              | 8.3.4                                         | Muting and Unmuting a Call                                   |    |  |
|    |                                              | 8.3.5                                         | Transferring a Call                                          | 11 |  |

|           |                     | 8.3.6                                        | Ending a Call                                                           | 11 |  |
|-----------|---------------------|----------------------------------------------|-------------------------------------------------------------------------|----|--|
| 9         | Mon                 | Monitoring Calls                             |                                                                         |    |  |
|           | 9.1                 | Listenii                                     | ng                                                                      | 12 |  |
|           | 9.2                 | 9.2 Whispering                               |                                                                         | 13 |  |
|           | 9.3                 | Barging                                      | g into a Call                                                           | 13 |  |
|           | 9.4                 | Taking                                       | Over a Call                                                             | 14 |  |
| 10        | Shared Lines Groups |                                              |                                                                         | 15 |  |
|           | 10.1                | Viewin                                       | g a Detailed Call List                                                  | 16 |  |
|           | 10.2                | Picking                                      | ; Up a Held Call                                                        | 16 |  |
| 11        | Call [              | Delegat                                      | ion                                                                     | 17 |  |
| 12        | Grou                | p Call Pickup18                              |                                                                         |    |  |
| 13        | Cloud               | d Pagin                                      | g                                                                       | 19 |  |
|           | 13.1                | Sendin                                       | g a Paging Call                                                         | 19 |  |
|           |                     |                                              | ring an Incoming Call during a Paging Call                              |    |  |
|           |                     |                                              | g a New Call during a Paging Call                                       |    |  |
| 14        |                     |                                              | ng                                                                      |    |  |
| <b>15</b> |                     |                                              |                                                                         |    |  |
| 13        |                     |                                              | ng Hot Desking                                                          |    |  |
|           |                     |                                              | of Desking                                                              |    |  |
|           | 15.2                |                                              | g In                                                                    |    |  |
|           | 15.4                |                                              | g Out                                                                   |    |  |
|           |                     | 5 Remotely Signing Someone Out of your Phone |                                                                         |    |  |
| Δ         |                     |                                              |                                                                         |    |  |
| Α         | Admin Configuration |                                              |                                                                         |    |  |
|           | A.1                 | 0 · i                                        |                                                                         |    |  |
|           | A.2                 |                                              |                                                                         |    |  |
|           | A.3                 |                                              |                                                                         |    |  |
|           | A.4                 |                                              |                                                                         |    |  |
|           | A.5                 |                                              |                                                                         |    |  |
|           | A.6                 |                                              | ng and Disabling Remote Call Control                                    |    |  |
|           |                     | A.6.1<br>A.6.2                               | Configuring Desk Phone Policy Settings  Configuring Phone User Settings |    |  |
|           |                     | A.6.3                                        | Configuring Phone Settings (phone user)                                 |    |  |
|           | A.7                 |                                              | up Calls for Group Members                                              |    |  |
|           | , ,                 | A.7.1                                        | Configuring Group Call Pickup from Server                               |    |  |
|           |                     | A.7.2                                        | Customizing Group Call Pickup Line Key (admin or phone users)           |    |  |
|           |                     | A.7.3                                        | Using Group Call Pickup                                                 |    |  |
|           |                     | A.7.4                                        | Desktop Client                                                          |    |  |
|           |                     | A.7.5                                        | Desk Phone                                                              | 31 |  |
|           |                     |                                              |                                                                         |    |  |

Contents Zoom IP Phone

| A.8  | Configuring Cloud Paging Group from Zoom Portal |                                                 |    |
|------|-------------------------------------------------|-------------------------------------------------|----|
|      | Configuring LDAP on IP Phones                   |                                                 |    |
|      | A.9.1                                           | Configuring the LDAP Function via ZTP Method    | 33 |
|      | A.9.2                                           | Adding an External Contact on Zoom Server       | 33 |
| A.10 | Call Qu                                         | eue                                             | 34 |
| A.11 | Hot Desking                                     |                                                 | 36 |
|      | A.11.1                                          | Enabling Hot Desking                            | 36 |
|      | A.11.2                                          | How to set the session time out limit (admin)   | 37 |
| 15.6 | View P                                          | hones with Hot Desking and Remotely Signing-out | 37 |
|      |                                                 |                                                 |    |

Notices Zoom IP Phone

#### **Notice**

Information contained in this document is believed to be accurate and reliable at the time of printing. However, due to ongoing product improvements and revisions, AudioCodes cannot guarantee accuracy of printed material after the Date Published nor can it accept responsibility for errors or omissions. Updates to this document can be downloaded from <a href="https://www.audiocodes.com/library/technical-documents">https://www.audiocodes.com/library/technical-documents</a>.

This document is subject to change without notice.

Date Published: March-08-2023

#### **WEEE EU Directive**

Pursuant to the WEEE EU Directive, electronic and electrical waste must not be disposed of with unsorted waste. Please contact your local recycling authority for disposal of this product.

### **Customer Support**

Customer technical support and services are provided by AudioCodes or by an authorized AudioCodes Service Partner. For more information on how to buy technical support for AudioCodes products and for contact information, please visit our website at https://www.audiocodes.com/services-support/maintenance-and-support.

#### Stay in the Loop with AudioCodes

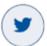

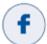

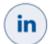

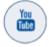

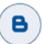

### **Abbreviations and Terminology**

Each abbreviation, unless widely used, is spelled out in full when first used.

#### **Document Revision Record**

| LTRT  | Description               |
|-------|---------------------------|
| 28109 | Initial document release. |

Notices Zoom IP Phone

### **Documentation Feedback**

AudioCodes continually strives to produce high quality documentation. If you have any comments (suggestions or errors) regarding this document, please fill out the Documentation Feedback form on our website at <a href="https://online.audiocodes.com/documentation-feedback">https://online.audiocodes.com/documentation-feedback</a>.

1. Introduction Zoom IP Phone

## 1 Introduction

This document provides step-by-step instructions on using various Zoom features with AudioCodes 400HD series IP Phones when deployed in a Zoom Phone environment.

This guide is relevant for the 445HD and C450HD IP Phone models. For other models, please refer to their corresponding User Manuals on AudioCodes website.

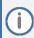

Some screen features might appear slightly different on different IP Phone models.

2. Basic Calling Features Zoom IP Phone

## **2** Basic Calling Features

For basic calling features, please see the User Manual of your IP Phone:

- 445HD IP Phone Generic SIP
- C450HD IP Phone Generic SIP

## **3** Configuring Functional Keys for the IP Phone

To configure IP Phone's Functional keys, follow these instructions:

https://support.zoom.us/hc/en-us/articles/360040587552-Customizing-line-keys-and-positions-settings

## 4 Transferring Calls to Voicemail

Zoom supports transferring an ongoing call to another extension(number)'s voice mail. This feature is similar to blind transfer but instead of going to the dialed extension, it goes directly to the extension's voice mail.

## 4.1 Transferring a Call to Voicemail by Extension Number

To transfer a call to voice mail by extension number:

- 1. When in a call, click MORE.
- 2. Click the **T2VM** softkey.

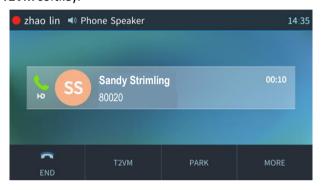

Type in the destination extension number and click the TRANSFER softkey; the call is transferred to the extension's voice mail, and the caller can leave a message.

## 4.2 Transferring a Call to Voicemail via Call Log

To transfer a call to voicemail via Call Log:

- 1. When in a call, click **MORE**.
- 2. Click the **T2VM** softkey.
- 3. Click the CALL LOG softkey; The Call Log screen appears.
- 4. Select a log type.

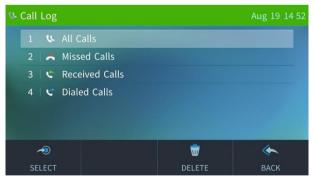

5. Select a name/phone number listed on the screen and Click the **TRANSFER** softkey; the call is transferred to the selected extension's voice mail, and the caller can leave a message.

## 4.3 Transferring a Call to Voicemail via Speed Dial Key

To transfer a call to voicemail via speed dial key:

- 1. When in a call, click MORE.
- 2. Click the **T2VM** softkey.
- 3. Click the SPEED DIAL softkey; The Speed Dial screen appears.
- 4. Select a name/phone number listed on the screen and click the **TRANSFER** softkey; the call is transferred to the selected extension's voice mail, and the caller can leave a message.

# 4.4 Transferring a Call from an Active Call to a Held Call's Voicemail

This feature allows you to transfer an active call to any inactive call's remote party's voicemail, while retaining your inactive calls on hold.

#### To transfer a call to another peer's voicemail:

When a user has 2 or more calls, one call is \_\_\_ active and the other calls are on \_\_\_ hold (inactive).

1. Click the MORE softkey followed by the T2VM softkey.

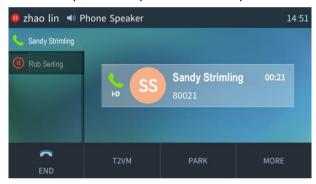

2. Click the MENU softkey and select Calls.

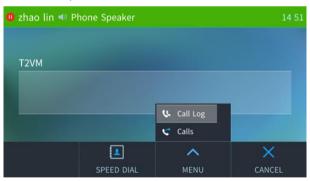

3. If you have 2 or more inactive calls, you need to select which one to transfer to, then click the **TRANSFER** softkey.

5. Call Flip Zoom IP Phone

## 5 Call Flip

Call flip allows you to place your current Zoom Phone call on hold and answer it on another one of your devices (Zoom desktop client, mobile app, or provisioned desk phone).

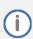

Call flip might require a special Zoom license. Please contact your admin for details.

## 5.1 Initiating a Call Flip (Originating Device)

#### To initiate a call flip:

- Make or receive a call using the Zoom desktop client, mobile app, or a provisioned desk phone.
- 2. Place the call on hold; The other party hears hold music while they are on hold.

## 5.2 Answering a Held Call (Destination Device)

#### To answer a held call on desktop client or mobile app:

- 1. Click the Phone cicon (located at the top of the dialog).
- 2. Select the Lines tab to see the call you have placed on hold.
- 3. Click the **hold** clicon to answer the call.

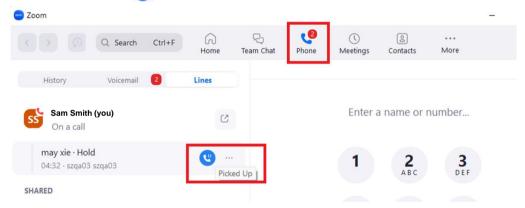

The following steps apply to most desk phones supported by Zoom Phone.

#### To resume a held call on a C450HD or 450HD desk phone:

- 1. Long press the line key.
- 2. Click the Detailed call list to display all active and held calls on this share line.
- 3. Select a held call.
- 4. Click the **Pick Up** to pick up a held call.

#### To resume a held call on a 445HD desk phone:

- 1. Click the line key; a new screen appears and then select **Detailed call list**.
- 2. Select a held call.
- 3. Click **PICK UP** to pick up a held call.

## **6** Searching Corporate Directory (LDAP) Contact

A user can search an LDAP contact name using the Zoom company directory.

## 6.1 Searching and Dialing a Contact Name

A user can search LDAP contacts on an IP Phone.

#### To search a contact using a phone number or name:

- 1. Click the **CONTACT** button, navigate to the LDAP Contacts tab.
- 2. Search by name or phone number in the search box.

#### To dial from an LDAP contact list:

- Select an LDAP contact.
- Click the DIAL softkey.

## 6.2 Adding a Speed Dial LDAP Contact Key

#### To add a speed dial key from an LDAP contact:

- 1. Select Speed Dial > Select from Directory > LDAP Contacts.
- 2. Search and select a contact.
- 3. Click the **SAVE** softkey; The Speed Dial key is displayed with the Contact name.

7. Parking Calls Zoom IP Phone

## 7 Parking Calls

A call can be transferred to a "parking lot" where it can be picked up on any other phone. Zoom supports parking the call in a random or specific parking lot. A user can have multiple parking lot keys.

Figure 1: Main Menu

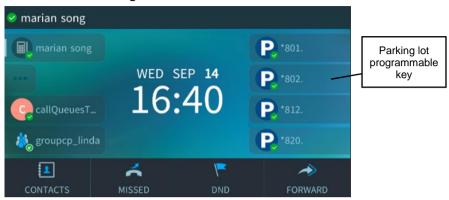

### 7.1 Parking a Call using PARK Softkey

To park a call using the PARK softkey:

- 1. During an ongoing call, click MORE.
- 2. Click the **PARK** softkey; the call is parked to a random parking lot, and you are notified audibly that the call is on hold and the call's parked number.

## 7.2 Parking a Call on Specific Parking Lot

To park a call using a set parking lot function key:

1. During an ongoing call, long press the Menu softkey and select the Main Menu screen.

Sep 14 10 32

Figure 2: Switching to Main Menu

2. Click the set parking lot P\*801 programmable key (in this example\*801, located on the main screen or sidecar for 445HD), the call is parked to that parking location.

7. Parking Calls Zoom IP Phone

## **7.3** Retrieving a Parked Call Manually

#### To retrieve a parked call manually:

When there is a parked call, the parked programmable key's status LED changes from P 1801 red.

1. If the parking lot programmable key does not appear on your screen (e.g., you are in a call), long press the Menu softkey and select the Main Menu screen. The parking lot programmable key appears.

2. Click the parking lot programmable key; the parked call is retrieved.

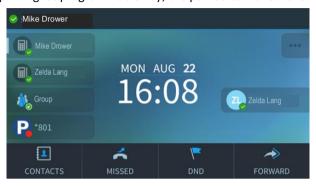

## 7.4 Retrieving a Call Automatically

The user's phone automatically recalls a parked call if the parked call is not picked up after 1 minute.

8. Remote Call Control Zoom IP Phone

## 8 Remote Call Control

#### 8.1 Introduction

Call control allows users to perform desk phone call control actions from the Zoom desktop client, including making and accepting calls.

When using desk phone call control, the Zoom desktop client is used as a remote control to tell your desk phone what to do.

For example, if you make a call using the desktop client, the client acts as a controller so Zoom makes the call using the desk phone. (set up by the administrator, see section A.6 Enabling and Disabling Remote Call Control).

## 8.2 Enabling Zoom Phone via Zoom Desktop Client

Before you use call control, you need to select the desk phones that can be controlled by the desktop client.

#### **To enable Zoom phone via Zoom Desktop Client:**

1. Go to Zoom client->Phone and click the call control icon in the top-right corner; a list of the phone(s) that you can control appears.

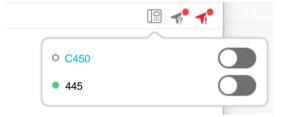

- 2. Select a phone and enable it; A message on that phone appears prompting to allow remote control.
- 3. Click **OK**; on the Zoom client; the call control icon displays a check. The phone displays a call control icon in the top-right corner.

8. Remote Call Control Zoom IP Phone

#### 8.3 Phone Controls

#### 8.3.1 Making a Call

#### To make a call:

On the Zoom client, press a name on your speed dial, or enter a phone number and press the call cicon; the Zoom client and desk phone display an outgoing call; You can now talk/listen on the desk phone.

### 8.3.2 Answering an Incoming Call

#### To answer an incoming call:

Upon an incoming call, the Zoom client and desk phone display an incoming call. Click ACCEPT on the Zoom client; You can now talk/listen on the desk phone.

### 8.3.3 Placing a Call On-Hold and Resuming the Call

#### To place a call on hold:

While in a call, click the HOLD softkey on Zoom client, or HOLD on the desk phone; the phone goes to hold status.

#### To resume a call on hold:

Click the RESUME softkey on the Zoom client, or the HOLD button on the desk phone to resume the call; the Hold icon on client changes to gray.

### 8.3.4 Muting and Unmuting a Call

#### To mute a call:

Click MUTE on the Zoom client or click the MUTE button on the desk phone; the Mute button on Phone lights red, the Mute icon on client displays UNMUTE

#### To unmute a call:

Click UNMUTE on the Zoom client or click the red MUTE button on the desk phone; the Mute button on Phone becomes gray, the Mute icon on client displays MUTE again.

#### 8.3.5 Transferring a Call

#### To transfer a call:

Click the TRANSFER softkey on client or click BXFER on the desk phone; the call is transferred to the other user.

#### 8.3.6 Ending a Call

#### To end a call:

Click the END softkey on the Zoom client or desk phone, the call ends.

9. Monitoring Calls Zoom IP Phone

## 9 Monitoring Calls

This section describes how to use the following Zoom monitoring features on AudioCodes IP Zoom Phones:

- **Listen**: Listen to a call without the parties being aware.
- **Whisper**: Speak to a phone user in a call without other parties being aware.
- **Barge in**: Join a call and speak to all parties. The call becomes a 3-way call.
- **Take over**: Take over the call from a Zoom Phone user.

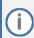

Call monitoring is not enabled by default. Admins enable call monitoring, see Appendix A

## 9.1 Listening

Call center supervisors can pick up an operator's phone and listen in on the conversation that the operator is conducting on headphones with the customer, without the customer at the other end sensing that the supervisor is listening in (supervisor is muted).

Figure 3: Monitoring screen

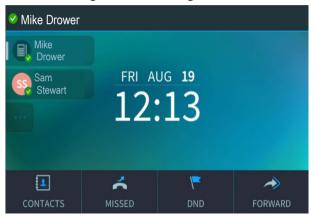

The following steps illustrate how the Supervisor can listen in on the Operator's phone conversation:

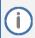

A number in the upper left corner of the Operator's Call Monitoring key indicates that the Operator is on an active call.

#### To listen in on a call on C450HD and 450HD:

 Long press the Call Monitoring key and click the call icon that appears; the Operator's Call Monitoring screen appears. 9. Monitoring Calls Zoom IP Phone

Figure 4: Operator's Call Monitoring screen

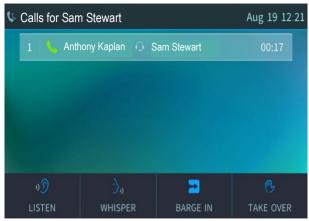

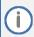

Should the Operator's Call Monitoring key indicate a number greater than one, then the Operator's Call Monitoring screen lists multiple calls to choose from.

Click LISTEN; You can now listen (on mute) without the anyone at the other end sensing that you are listening.

#### To listen in on a call on 445HD:

- 1. Short press the Call Monitoring key and select "Detailed call list" that appears (see Figure 6).
- 2. Click **LISTEN**; You can now listen (on mute) without the anyone at the other end sensing that you are listening.

## 9.2 Whispering

Call center supervisors can speak to a phone user in a call without other parties being aware.

#### To whisper in on a call:

- 1. Long press the Call Monitoring key and click the call icon that appears; the Operator's Call Monitoring screen appears (see Figure 4)
- Click WHISPER; You can now talk to the Operator without anyone else at the other end hearing you.

## 9.3 Barging into a Call

Call center supervisors can join a call and speak to all parties. The call becomes a three-way conference call.

#### To barge-in on a call:

- 1. Long press the Call Monitoring key and click the call icon that appears; the Operator's Call Monitoring screen appears (see Figure 4)
- 2. Click **BARGE IN**; You can now join the call.

9. Monitoring Calls Zoom IP Phone

## 9.4 Taking Over a Call

Call center supervisors can take over the call from a Zoom Phone user.

#### To take over a call:

 Long press the Call Monitoring key and click the call icon that appears; the Operator's Call Monitoring screen appears (see Figure 4)

2. Click **TAKE OVER**; You have taken over the call from the Operator.

The privilege for monitor can be changed, for example, the privilege can be set to 'Listen', 'Wisper'

10. Shared Lines Groups Zoom IP Phone

## 10 Shared Lines Groups

A shared line group allows Zoom Phone admins to share a phone number with a group of phone users.

- **Members** are added to the shared line group by your Zoom Phone admin. Each member can only belong to one shared line group.
  - A shared line group can contain up to 10 members.
  - Each phone user can be a member of up to 10 shared line groups.
  - You can add phone users or common area phones as members.
- Shared lines are direct phone numbers that are assigned to the shared line group.

AudioCodes' C450HD, 445HD, and 450HD IP Phones support multiple shared lines for the Zoom environment. IP Phones register members to a shared line. A call can be visible and picked up by any member of a shared line group.

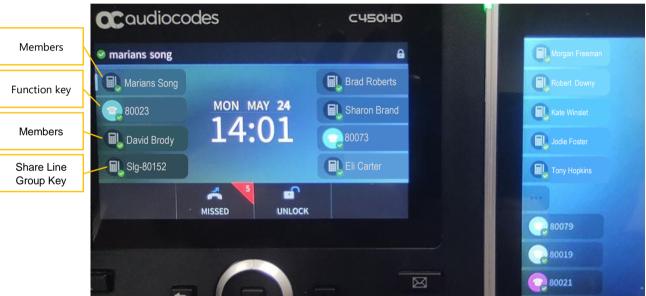

Figure 5: Viewing members of a shared line group

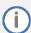

In the example above, "marian song" is a member of a Share Line Group named "slg-80152".

10. Shared Lines Groups Zoom IP Phone

### 10.1 Viewing a Detailed Call List

#### To view a detailed call list on C450HD and 450HD:

- 1. Long press the line key; NewCall, NewCall, NewCall, Settings icons appear.
- 2. Click the **Detailed call list** to display all active and held calls on this share line.

Figure 6: C450HD and 450HD Detailed call list

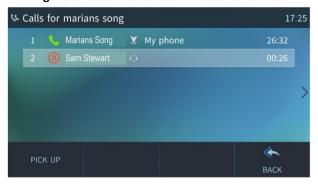

#### To view a detailed call list on 445HD:

Click the line key; a new screen appears and then select **Detailed call list** to display all active and held calls on this share line.

### 10.2 Picking Up a Held Call

#### To pick up a held call on C450HD and 450HD:

- 1. Long press the line key.
- Click the Detailed call list to display all active and held calls on this share line (see Figure 5).
- 3. Select a held call.
- 4. Click **PICK UP** to pick up a held call.

#### To pick up a held call on 445HD:

- 1. Click the line key; a new screen appears and then select **Detailed call list**.
- 2. Select a held call.
- 3. Click **PICK UP** to pick up a held call.

#### To pick up a held call on the side car:

- 1. Click the line key; a new screen appears and then select **Call list on sidecar**; main screen becomes the home screen, and the side car screen displays active and held calls.
- 2. Click a held call key on sidecar, the call is picked up.

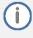

Each shared line group can establish up to 4 calls at same time. i.e., if you have 4 active calls used by the shared line group, you cannot start a new call, transfer a call (since transfer need to start a new call first), or pick up a new call.

11. Call Delegation Zoom IP Phone

## 11 Call Delegation

Call delegation (also known as shared line appearance) provides an easy way for phone users to assign others to handle calls on their behalf. For example, an executive can assign calling privileges to their assistant. The assistant can then make and receive calls on the executive's behalf.

**Delegator** The phone user that assigns phone privileges to another phone user or common

area phone. Each delegator can have up to 15 delegates.

Delegate The phone user or common area phone that makes and receives calls on the

delegator's behalf. Each delegate can be assigned to a maximum of 32 delegators.

Shared lines Direct phone numbers that belong to the delegator but can be used by their

delegates.

Both delegator and delegate can see the status of the shared lines. The delegator and delegate can place calls on hold and transfer them to each other.

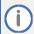

Provisioned desk phones assigned to the delegator or delegate reboots several times when you set up call delegation or change settings related to call delegation.

12. Group Call Pickup Zoom IP Phone

## 12 Group Call Pickup

Allow users to answer calls on behalf of other users of the same group. The IP Phone displays a group programmable key (set up by the administrator).

If there is an incoming call to one group member, The group programmable key status icon changes from green to red indicating there is an incoming call. The group programmable key status icon changes back to green when a call is picked up.

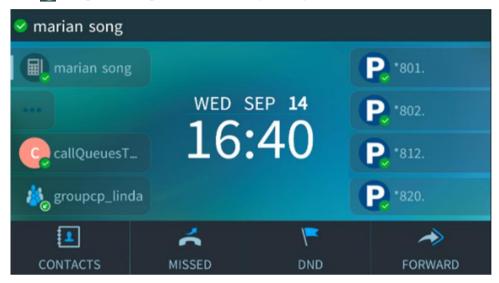

#### To pick up a group call:

Click the group programmable key.

13. Cloud Paging Zoom IP Phone

## 13 Cloud Paging

Paging a call for IP Phone allows for announcing information (via one-way communication) to a page group. Each page group contains senders, who can issue a page, and receivers, who can hear the page.

A sender phone can contain 2 types of paging programmable keys (Standard and Emergency) to send a page.

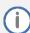

- A page never interrupts your existing call.
- An Emergency Page interrupts an existing Standard Page.

## 13.1 Sending a Paging Call

#### To send a page:

- 1. Click the paging programmable key; The paging call screen appears.
- 2. Talk; the page group can hear what you say, but not reply.

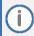

- Any receiver IP Phone not on a call, auto answers and hears the page.
- Any receiver who is on a call, sees an incoming call with the paging icon, and must accept that call to hear the page. A paged call must be accepted by the receiver within a few seconds, or the paged call disconnects.

## 13.2 Answering an Incoming Call during a Paging Call

To answer an incoming call during a paging call:

Click the ACCEPT button when you see an incoming call; the paged call is put on hold.

## 13.3 Making a New Call during a Paging Call

To make a new call during a paging call:

- 1. Click CALL MENU, then click NEW CALL; the paged call is put on hold.
- 2. Dial out a call.

14. Pause Dialing Zoom IP Phone

## 14 Pause Dialing

A pause between numbers can be added while IP Phones dial a phone number. This is typically required for a Speed Dial which dials a destination extension number or to automatically select menu options behind an Interactive Voice Response (IVR) system. Use commas to create a 2 second pause between numbers. Multiple commas create longer pauses.

15. Hot Desking Zoom IP Phone

## **15** Hot Desking

The hot desking feature allows phone users to use their extension number and PIN to temporarily sign into a provisioned desk phone. Here are some use case examples for hot desking:

- 1. Shared office or co-working space: Phone users from different companies can leverage the same phone hardware while keeping their own phone number and voicemail access.
- 2. Traveling sales or field team: Sales reps can sign into any hot desk phone while working out of different offices, maintaining ease of reach and the professionalism of having a single phone number and extension.
- **3. 24/7 call center:** Shift workers at contact centers who share the same desk but maintain separate voicemail boxes and phone numbers.
- 4. Out of office or travelling employee: An employee that is frequently out of office or travelling can enable hot desking on their own desk phone, allowing others to sign into their desk phone.

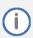

The **SIGN OUT** softkey is for your security and privacy. It allows you to sign out of your phone when you leave your desk, preventing others from accessing your phone to make calls.

Click Sign in to sign back into your phone by entering your extension and voicemail PIN.

### 15.1 Enabling Hot Desking

As a user, you can enable hot desking for any phone you've been assigned.

#### To enable hot desking:

- 1. Sign in to the Zoom web portal.
- 2. In the navigation menu, click **Phone**.
- 3. Scroll down to the Desk Phone(s) section.
- 4. Make sure "Allow Hot Desking" is checked for the phone.

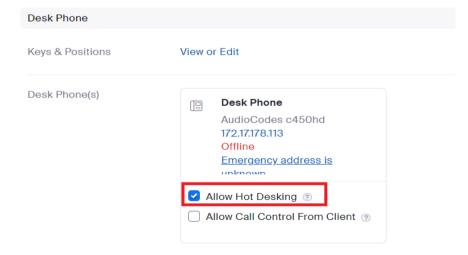

15. Hot Desking Zoom IP Phone

### 15.2 Use Hot Desking

If a desk phone has hot desking enabled, you can temporarily sign in to the phone.

When you sign out, the phone is re-assigned to the original owner or revert to a common area phone.

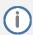

Admins can set a session timeout limit for hot desking. When the limit is reach, the phone automatically signs out of the hot desking session.

## 15.3 Signing In

#### To sign in:

- 1. Signing in to the phone uses one of these methods:
  - Click the GUEST softkey on the phone's home screen.

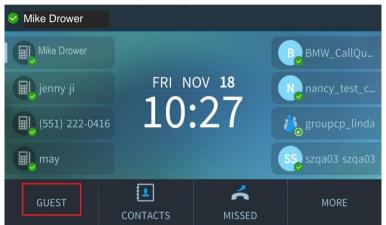

- Or dial \*91
- Follow the audio prompts to enter your extension number and voicemail PIN.The phone registers your account.

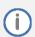

If you hear "The service is not available", then the phone already has someone signed in to Hot Desking mode and you need to sign out by dialing \*92 before signing in to Hot Desking.

## 15.4 Signing Out

#### To sign out:

When you're done using the phone, you can sign out using one of these methods:

- Click the MORE softkey followed by the SIGN OUT softkey on the menu.
- Or, dial and call \*92; The phone registers with the original owner or revert to a common area phone (displaying a user name selected by the admin).

15. Hot Desking Zoom IP Phone

## 15.5 Remotely Signing Someone Out of your Phone

If you are a phone user with hot desking enabled on your phone, you can remotely sign someone out of your phone.

#### To remotely sign someone out of your device:

- 1. Sign in to the Zoom web portal.
- 2. In the navigation menu, click **Phone**.
- 3. Scroll down to the Desk Phone(s) section.
- 4. Hover your mouse over the phone that needs to be signed out remotely, then click **Sign out**.

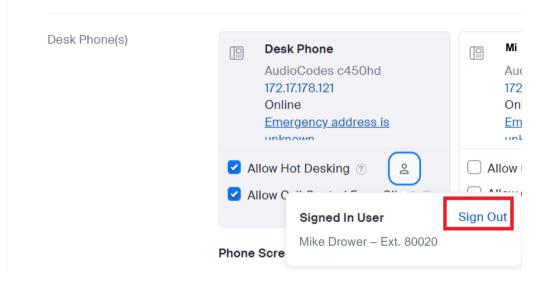

## **A** Admin Configuration

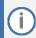

Admin configuration is brought here for reference. For full details please visit Zoom support page

## A.1 Setting up Permissions for Monitoring a Call

#### To enable or disable call monitoring:

- 1. Sign into the Zoom web portal.
- 2. In the navigation menu, click Account Management then Account Settings.
- 3. Select the **Zoom Phone** tab.
- 4. Click the Monitor toggle to enable or disable it.

#### To add a monitor:

- 1. Sign into the Zoom web portal.
- 2. In the navigation menu, click **Phone System Management** then **Monitoring**.
- 3. Click **Add**; the Add Monitoring screen appears:

Figure 7: Add Monitoring screen

Monitoring > Add

## **Add Monitoring**

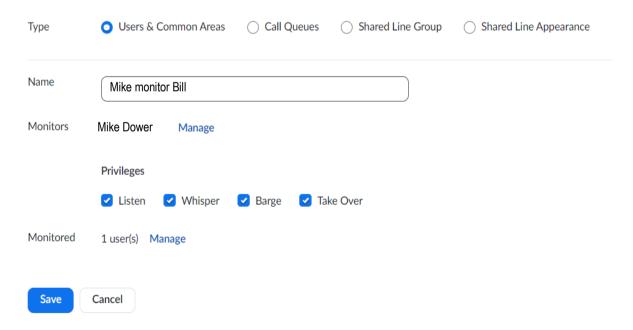

#### Specify the following information:

Type: Select which type of extensions to enable call monitoring.

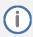

You cannot change the type after adding the monitoring group.

 Users & Common Area Phones: Allow specific phone users to monitor common area phones and other phone users.

- Call Queues: Allow specific phone users to monitor specific call queues (if the phone user being monitored makes or receives a call from the call queue's extension or direct numbers).
- Shared Line Groups: Allow all members of specific shared line groups to monitor
  each other (if the phone user being monitored makes or receives a call from the
  shared line group's extension or direct numbers).
- Shared Line Appearance: Allow phone users (executives and assistants) part of a call delegation (also known as shared line appearance) setup to monitor each other.
- Name: Enter a display name to help identify the group.
- Monitors: Select the phone users or call queue that can use call monitoring.
  - If you set the **Type** to **Call Queues**, the call queue admin is the monitor by default. If you don't see a name in this setting, manually select a call queue member.
  - If you set the **Type** to **Shared Line Groups**, only members in the same shared line group can monitor other members. If you add multiple shared line groups, this doesn't mean members can monitor all other members of the shared line groups added.
  - If you set the **Type** to **Shared Line Appearance**, only the executive and assistants in the same call delegation setup can monitor each other.
- Privileges: Select the call monitoring feature that the monitors can use.
- Monitored: Select the phone users or common area phones that can be monitored.
- **Prompt**: Enable or disable a disclaimer prompt that warns call participants their call may be monitored. This setting is only visible after clicking **Save**.
- Conference Barge Tone: If you're setting up call monitoring for a shared line group select Conference Barge as the call monitoring feature, enable this to play a tone whenever a member barges into the call.
- 4. Click Save.

## A.2 Configuring Delegate Users on Zoom Server

Follow these steps if you want to be a delegator and assign another phone user to make and receive calls on your behalf. Admins can also follow these steps to assign a delegate to a phone user.

#### To configure delegate users on Zoom server:

- 1. Sign into the Zoom web portal.
- 2. Follow one of these options to navigate the phone settings page depending on if you're a phone user or admin:
  - a. Phone user:

In the navigation menu, click **Phone**, then select the **Settings** tab.

- b. Admin:
  - i. In the navigation menu, click Phone System Management, then Users & Rooms.
  - ii. Select a phone user's display name, then select the User Settings tab.
- 3. In the Delegation & Assistant section, click Set or Add.

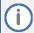

If you are an admin, click the **lock** button if you want to prevent the associated phone user from changing or removing their delegation settings. If there is a pending invite for the user when the admin tries to lock it, you need to ask the user to accept or accept the pending invite yourself before you can lock.

4. Select User or Common Area Phone, then specify the phone user or common area phone you want to assign as your delegate, then click Send Invite.

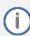

The delegate needs to accept the delegation request.

- 5. Use the check boxes to change the delegation privileges:
  - Places Calls: The delegate can make calls on your behalf using any of your direct phone numbers.
  - Answer Calls: The delegate can answer calls on your behalf. They receive call
    notifications for inbound calls to your direct phone number(s).
  - **Pick Up Hold Calls**: You can transfer calls to the delegate by placing the call on hold and informing the delegate to answer the call.
  - Privacy: Select the check box to enable privacy mode for the delegator, allowing them to lock a call.

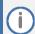

**Note**: If an admin locked the delegation settings, phone users cannot change these privileges.

6. To add additional delegates, click **Add** and repeat steps 4 and 5.

## A.3 Checking Boss/Admin User

#### To check admin user:

Check from admin user > User Settings > Assistant for, you can see the assistant user inside.

#### To check boss:

Check from boss user settings > User Settings > Delegates, you can see boss user inside.

## A.4 Configuring Parking Lot Key on Server

#### To configure parking lot key on server:

- 1. Sign into the Zoom web portal.
- 2. In the navigation menu, click **Phone System Management**, then **Users&Rooms**.
- 3. Select a phone user's display name, then select the **User Settings** tab
- 4. In the Desk Phone->Keys&Positions section, click View or Edit
- 5. Click Manage Key to add parking lots key:

#### Manage Key

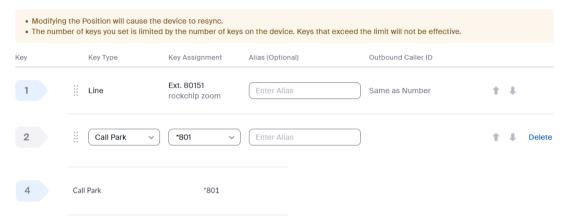

Click Save; AudioCodes IP Phones auto provisions this parking lot key as a programmable key or function key.

## A.5 Parking a Call - Displaying Remote Display Name

To see remote user for the parked call:

Select Admin->Phone System management->Company Info->Account Settings->Desk Phone->Provision Template.

2. Type or copy/paste personal\_settings/parking\_lot/show\_remote\_id=1 to the template

The default value of this parameter is O(disable). After you enable it, the remote display name appears on the parking lot key.

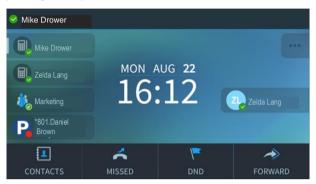

## A.6 Enabling and Disabling Remote Call Control

Admins or phone users have access to enable or disable call control. Admins can enable or disable it using user settings; alternatively, phone users can enable or disable it using their own phone settings.

### A.6.1 Configuring Desk Phone Policy Settings

To set desk phone policy settings:

- 1. Sign into the Zoom web portal.
- 2. In the navigation menu, click Phone System Management then select Phones & Devices.
- 3. Select the **Assigned** tab.
- 4. Click the display name of the phone or device you want to edit.
- 5. Select the **Policy** tab.
- **6.** Click the **Call Control from Zoom Desktop Client** toggle to enable or disable it for the desk phone.

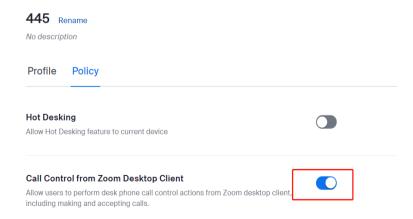

### A.6.2 Configuring Phone User Settings

#### To set admins phone user settings:

- 1. Sign into the Zoom web portal.
- 2. In the navigation menu, click Phone System Management then Users & Rooms.
- 3. Click the name of the phone user you want to edit.
- 4. Select the User Settings tab.
- In the Desk Phone(s) section, select or unselect the Allow Call Control From Client check box below the desk phone's display name

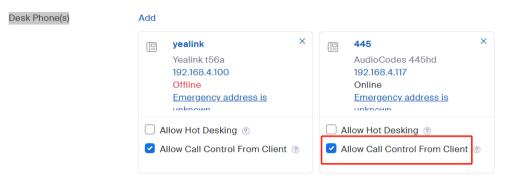

### A.6.3 Configuring Phone Settings (phone user)

#### To set phone user settings:

- 1. Sign into the Zoom web portal.
- 2. Click Phone.
- 3. Select the **Settings** tab.
- 4. In the **Desk Phone(s)** section, select or unselect the **Allow Call Control From Client check** box below the desk phone's display name

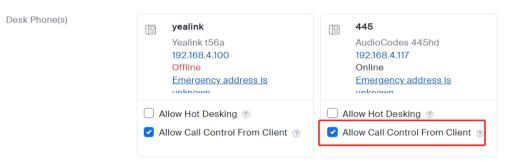

## A.7 Picking up Calls for Group Members

Describe in one paragraph what this feature does.

#### A.7.1 Configuring Group Call Pickup from Server

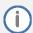

Group call pickup members can be phone users or common area phones. If adding a common area phone, it must **support group call pickup**.

- 1. Sign in to the **Zoom web portal.**
- 2. In the navigation menu, click Phone System Management then Group Call Pickup.
- **3.** Enter the following information:
  - Site (only visible if you have multiple sites): Select a site for the group.

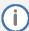

You may only be able to add phone users or common area phones that belong to the same site as the call pickup group.

- Display Name: Enter a name to help identify the group.
- **Description (Optional)**: Enter a description to help identify the group.
- Extension Number: Enter an extension number to assign to the group.

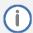

This extension number can't be used for receiving calls. Phone users can dial the extension number when using the DTMF code for group call pickup.

If you have multiple sites with site codes enabled, enter a **Short Extension Number**.

- **Delay**: Specify the duration in seconds before other members are notified of an incoming call. Select **0** second to simultaneously notify other members.
- Members: Click Add to add phone users or common area phones as members.

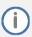

You can add phone users or common area phones that belong to the different sites.

- Play incoming calls sound in Zoom clients: Click the toggle to set up an alert to
  notify members of incoming calls that are not answered. You can select the desired ring
  tone and duration between ring tones.
  - Ring Tone: Select a ringtone that plays when a call is not answered.
  - **Duration between ring tones**: Select the duration between each ringtone.

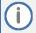

Members receive a subtle notification to accept or dismiss the call. If this setting is disabled, there is no notification sound but a pop-up windows indicating the incoming call.

Directed Call Pickup: Allow group members to answer another member's call by
pressing the associated BLF key on their desk phone. If disabled, group members must
answer incoming group pickup calls by pressing the associated DTMF code followed by
another member's extension.

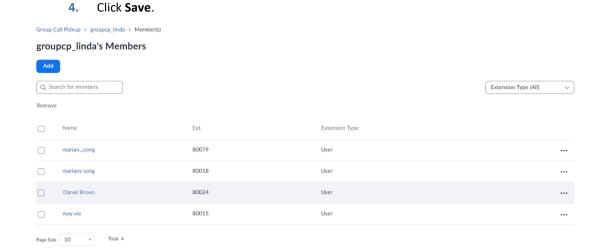

### A.7.2 Customizing Group Call Pickup Line Key (admin or phone users)

Phone users and common area phones added to a call pickup group will automatically see a **Group Call Pickup** line key on assigned desk phones.

Admins and phone users can **customize their line key settings** to change the position or alias of the **Group Call Pickup** line key.

### A.7.3 Using Group Call Pickup

When a member of a call pickup group receives a call, all other members (phone users or common area phones) can answer the call by viewing their line keys. Members receive an **inbound call notification**.

Follow these steps to answer an inbound call that's reaching your call pickup group:

### A.7.4 Desktop Client

- 1. Sign into the Zoom desktop client.
- 2. Click or tap Phone.
- 3. Select the **Lines** tab.
- 4. When a member of a call pickup group receive a call, they see the caller ID of the incoming call and buttons to accept or decline the call.

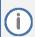

If using the **Desktop Power User experience**, the caller ID of the incoming call and buttons to accept/decline is visible in the group call pickup widget.

#### A.7.5 Desk Phone

Clicking the group call pickup softkey on your desk phone answers the current inbound call reaching your call pickup group.

If there are multiple incoming calls on the group at the same time, members can only pick up the first incoming call.

## A.8 Configuring Cloud Paging Group from Zoom Portal

#### To configure a cloud paging group from Zoom portal

- 1. Sign into the Zoom web portal.
- 2. In the navigation menu, click Phone System Management then Paging.

#### Paging > Marian

### Marian Rename

No description

| Site             | Main Site                                                   |
|------------------|-------------------------------------------------------------|
| Extension Number | 10000 Edit                                                  |
| Senders          | 4 Member(s) View or Edit  Receivers are the same as senders |
| Receivers        | 4 Member(s) View or Edit                                    |
|                  |                                                             |

#### **IPP Parameters:**

Delete

```
personal_settings/functional_key/1/key_label=Marian-Standard(or
Marian-Emergency)
personal_settings/functional_key/1/line=0 (default)
personal_settings/functional_key/1/speed_dial_number=10000 (paging
number which configured on Zoom portal)
personal_settings/functional_key/1/type=ZOOM_PAGE_STANDARD (or
ZOOM_PAGE_EMERGENCY)
```

## A.9 Configuring LDAP on IP Phones

### A.9.1 Configuring the LDAP Function via ZTP Method

The IP Phone can get LDAP configuration from the Zoom server via the ZTP method. In addition, the user needs to make sure that the below parameters' value are setup:

```
lync/contact_search_method=LDAP
system/ldap/HomePhoneNumber_attr=phoneNumber
system/ldap/max search items in one bunch=1
```

### A.9.2 Adding an External Contact on Zoom Server

Adding an external contact on Zoom server:

- 1. Sign into the Zoom web portal.
- 2. In the navigation menu, click Phone System Management then Company Info > Account settings > External contacts.

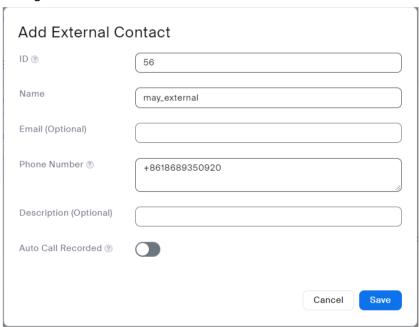

3. Add a new contact.

## A.10 Call Queue

Member(s)

You can also change call queue settings and monitor call queue calls.

1. Enable Monitoring, Go to Zoom portal: Account Management->Account Setting->Zoom Phone,set Monitoring to enable.

| Monitoring Allow users to listen, whisper, barge or take over calls | from other Users, Common Areas, Call Queues, and Shared Line Group. |              |
|---------------------------------------------------------------------|---------------------------------------------------------------------|--------------|
| 2. Add a Call Queue group Queues->Add                               | : Go to Zoom portal: Phone System Mana                              | gement->Call |
| Call Queues > Add                                                   |                                                                     |              |
| Name                                                                | BMW_CallQueue                                                       |              |
| Description (Optional)                                              |                                                                     |              |
| Extension Number                                                    | 80146                                                               |              |

Add

**3.** Add members to the Call Queue group BMW\_CallQueue. For example, the two numbers are Daniel Brown &, Mike Drower.

Call Queues > BMW\_CallQueue > Member(s)

## BMW\_CallQueue's Members

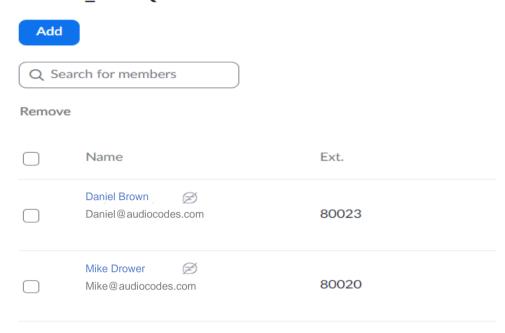

4. Add a monitor configuration for BMW\_CallQueue: Go to Zoom portal: Phone System Management->Monitoring ->Add, set Type to Call Queue, the monitors to Daniel Brown, the privileges to 'listen, whisper, barge, take over', set monitored to BMW\_CallQueue.

Monitoring > BMW\_CallQueue

## BMW\_CallQueue Rename

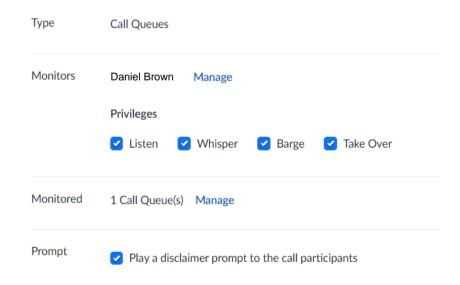

### A.11 Hot Desking

#### https://support.zoom.us/hc/en-us/articles/360043841032-Using-hot-desking-for-phones

The hot desking feature allows phone users to use their extension number and PIN to temporarily sign into a provisioned desk phone. Here are some use case examples for hot desking:

- 1. Shared office or co-working space: Phone users from different companies can leverage the same phone hardware while keeping their own phone number and voicemail access.
- 2. Traveling sales or field team: Sales reps can sign into any hot desk phone while working out of different offices, maintaining ease of reach and the professionalism of having a single phone number and extension.
- **3. 24/7 call center:** Shift workers at contact centers who share the same desk but maintain separate voicemail boxes and phone numbers.
- 4. Out of office or travelling employee: An employee that is frequently out of office or travelling can enable hot desking on their own desk phone, allowing others to sign into their desk phone.

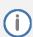

The **Sign out** softkey is for your security and privacy. It allows you to sign out of your phone when you leave your desk, preventing others from accessing your phone to make calls.

Press Sign in to sign back into your phone by entering your extension and voicemail PIN.

### A.11.1 Enabling Hot Desking

An admin can enable hot desking for any assigned desk phone or common area phone.

- 1. Sign in to the Zoom web portal.
- 2. In the navigation menu, navigate to the page for assigned devices or common area phones:
  - Assigned phone: Click Phone System Management then Phones & Devices.
  - Common area phone: Click Phone System Management then Users & Rooms. Click the Common Area Phones tab.

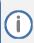

Note: If you signed up for a new Zoom account after May 21, 2022; or the New Common Area Experience is enabled on your account, common area phones have migrated to the new Common Area tab in the Users & Rooms page.

- 3. Click the display name of the device you want to enable hot desking for.
- 4. Click the Policy tab.
- 5. Select Allow Hot Desking.

Phones & Devices > Assigned > Desk Phone

Desk Phone Rename

No description

Profile Policy

Hot Desking

Allow Hot Desking feature to current device

### A.11.2 How to set the session time out limit (admin)

If you're an admin, you can also set a session time-out period for phones with hot desking enabled. Any signed in phones with hot desking are automatically signed out after the limit is reached.

Go to Phone System Management->Company Info->Account Settings->Settings->Desk Phone->Hot Desking Session Timeout, to set the duration.

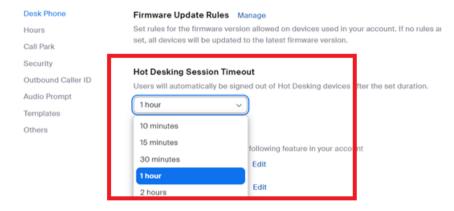

## 15.6 View Phones with Hot Desking and Remotely Signing-out

- 1. Sign in to the Zoom web portal.
- 2. In the navigation menu, navigate to the page for assigned devices or common area phones
  - Assigned phone: Click Phone System Management then Phones & Devices.
  - Common area phone: Click Phone System Management then Users & Rooms. Click the Common Area Phones tab.

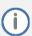

If you signed up for a new Zoom account after May 21, 2022; or the New Common Area Experience is enabled on your account, common area phones have migrated to the new Common Area tab in the Users & Rooms page.

3. See the Hot Desking column to see which phones with hot designing enabled are currently signed in.

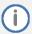

Note: To see if a device has hot desking enabled, click the phone's display name to view its settings.

- 4. (Optional) Select Only show Hot Desking devices that are signed in.
- 5. In the Hot Desking column, click Sign out for the associated phone to sign out of the active hot desking session.

#### Assigned Unassigned

Analog Telephone Adapter and Shared Office management functions are now migrated to "Common Area" and "Phones & Devices" sections. Commo is used to create a profile/extension and then IP Phones, Analog Telephone Adapters, or Zoom Phone Appliance devices can be added to the Common a consistent workflow with managing Zoom Phone users.

Note: Zoom Phone Appliance devices can be assigned to Common Area. To manage Zoom Phone Appliance, please go to Device Management

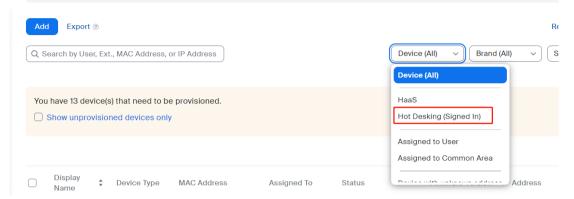

#### **International Headquarters**

1 Hayarden Street, Airport City Lod 7019900, Israel Tel: +972-3-976-4000

Fax: +972-3-976-4040

#### AudioCodes Inc.

80 Kingsbridge Rd Piscataway, NJ 08854, USA Tel: +1-732-469-0880

Fax: +1-732-469-2298

Contact us: <a href="https://www.audiocodes.com/corporate/offices-worldwide">https://www.audiocodes.com/corporate/offices-worldwide</a>

Website: <a href="https://www.audiocodes.com">https://www.audiocodes.com</a>

©2023 AudioCodes Ltd. All rights reserved. AudioCodes, AC, HD VoIP, HD VoIP Sounds Better, IPmedia, Mediant, MediaPack, What's Inside Matters, OSN, SmartTAP, User Management Pack, VMAS, VoIPerfect, VoIPerfectHD, Your Gateway To VoIP, 3GX, VocaNom, AudioCodes One Voice, AudioCodes Meeting Insights, and AudioCodes Room Experience are trademarks or registered trademarks of AudioCodes Limited. All other products or trademarks are property of their respective owners. Product specifications are subject to change without notice.

Document #: LTRT-28109

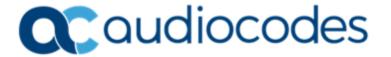